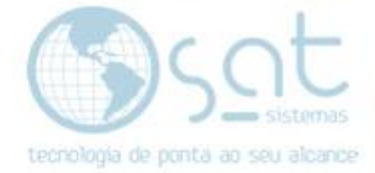

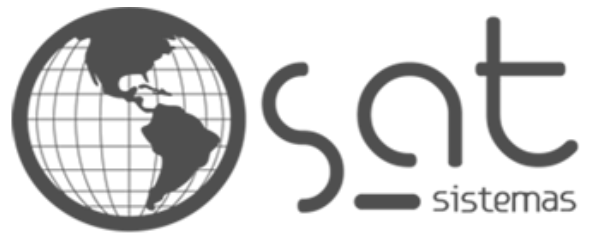

tecnologia de ponta ao seu alcance

# **DOCUMENTAÇÃO**

## NF-E DE DEVOLUÇÃO

Orientação para emissão de nota fiscal eletrônica de devolução (Para Fornecedor).

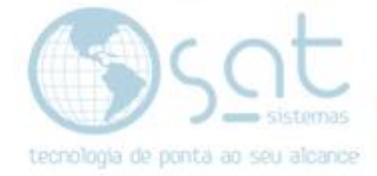

## **SUMÁRIO**

#### 1. Solucionando o Erro com o Passo a Passo

- I. Menu SAT Estoque (Recebimento de Produtos)
- II. Selecione os itens para devolução
- III. Informe dados como: CFOP, Pagamento, Quantidade e Fornecedor
- IV. NF Devolução (Chave de referência)

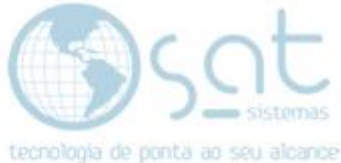

### **1.Solucionando o Erro com o Passo a Passo**

**I –** Vá no Menu SAT – Estoque – Recebimento de Produtos.

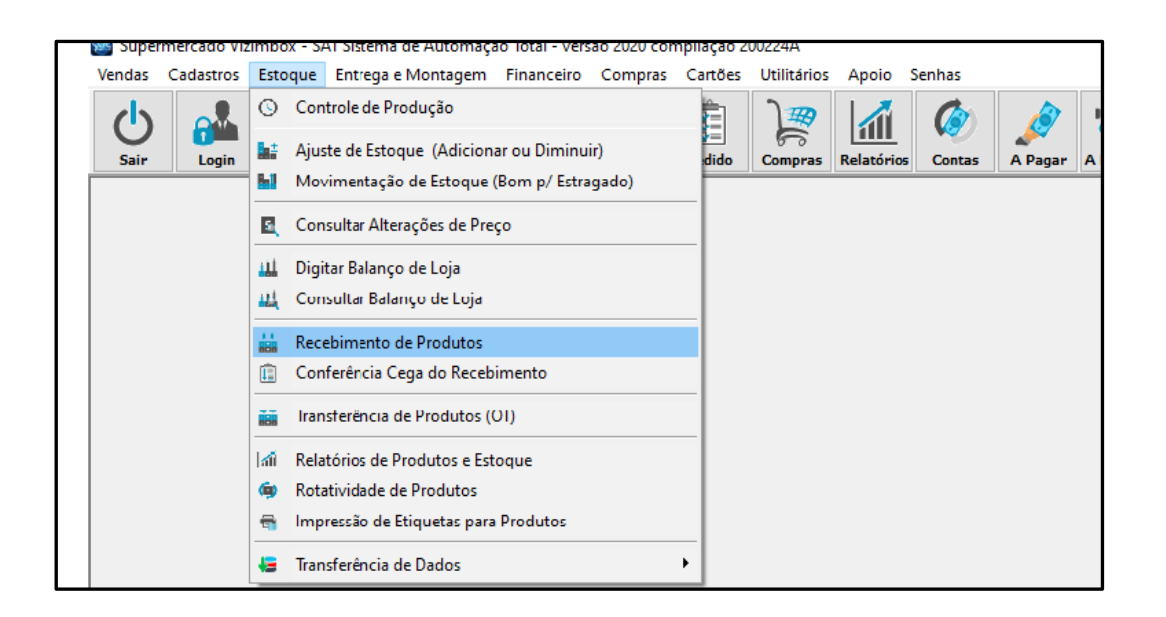

**II** – Selecione o (os) itens a serem devolvidos:

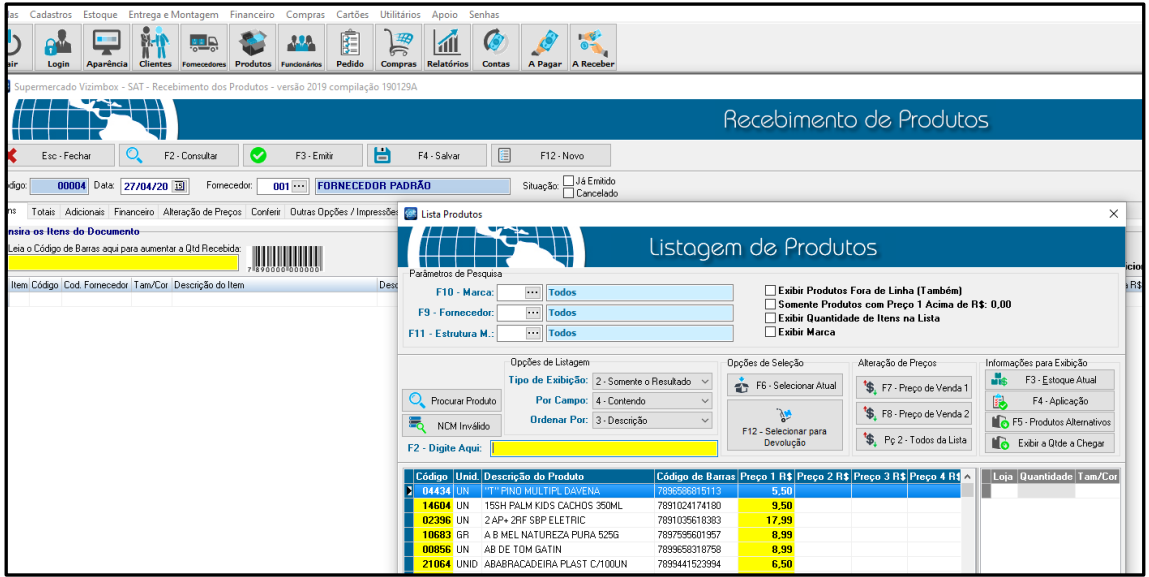

Após selecionar os itens informe a quantidade e fornecedor.

III- Na aba adicionais informe o CFOP de devolução

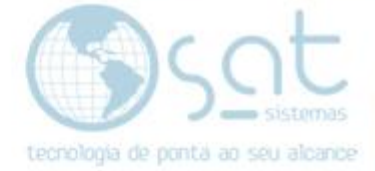

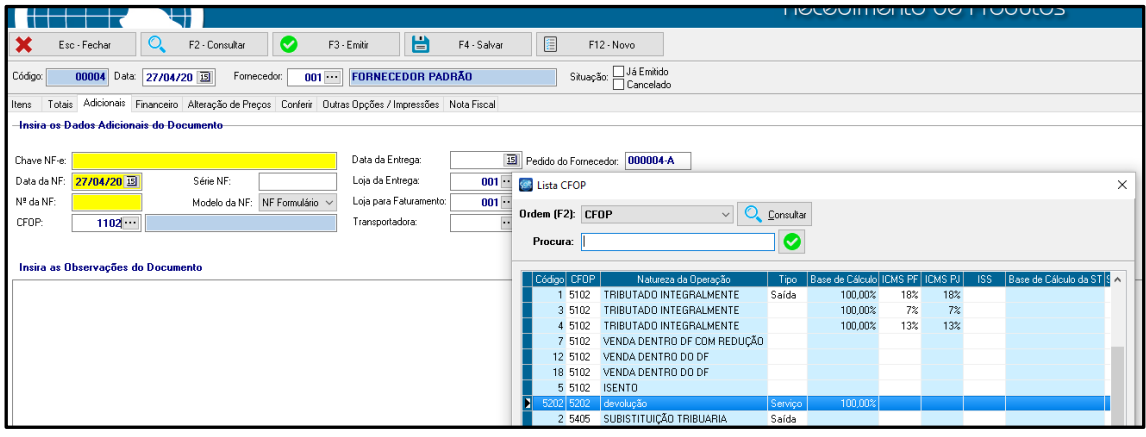

#### Inserir pagamento na aba financeiro.

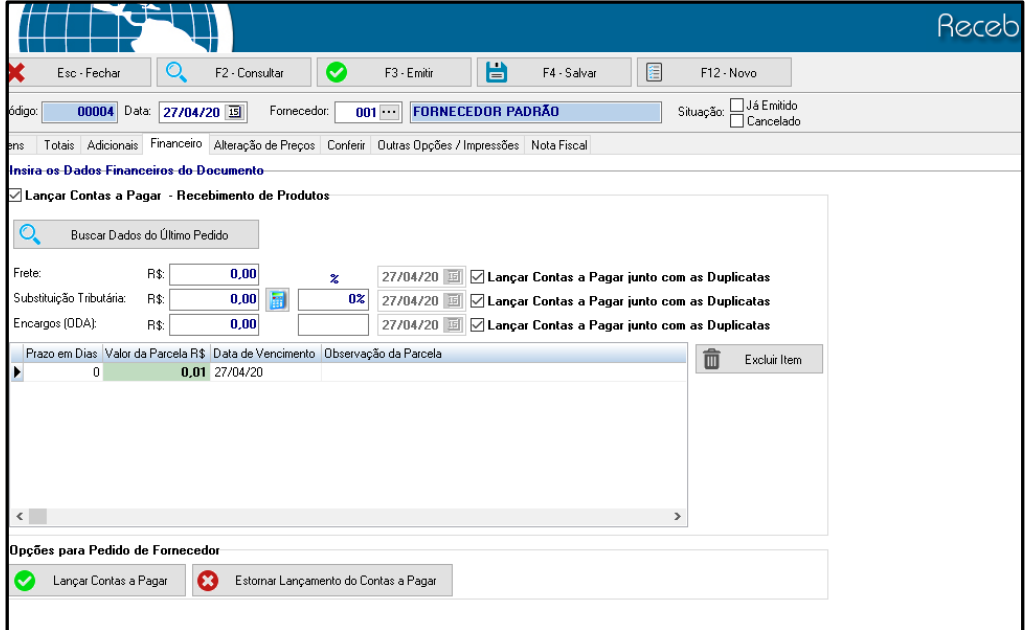

IV- Vá na aba Nota Fiscal – NF Devolução

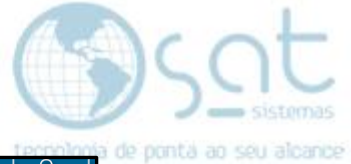

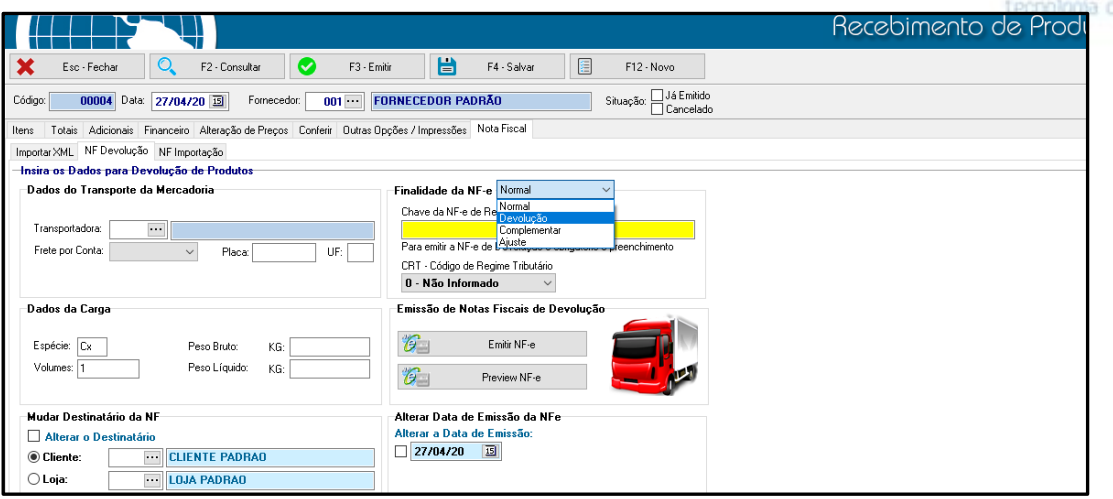

Coloque a Finalidade da NF-e Devolução

- Insira a chave da NF-e de referência

Emissão de Notas Fiscais de Devolução

Opção: - Emitir NF-e.